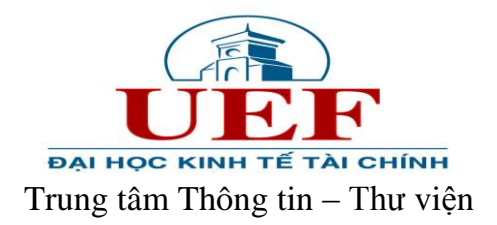

## **HƯỚNG DẪN XEM THÔNG TIN MƯỢN TRẢ TÀI LIỆU**

## **Bước 1:** Truy cập website Trung tâm thông tin thư viện tại địa chỉ: [http://uef.edu.vn/l](http://uef.edu.vn/)ib

## **Bước 2:** Click chọn mục **Hướng dẫn tra cứu => Thông tin mượn – trả tài liệu**

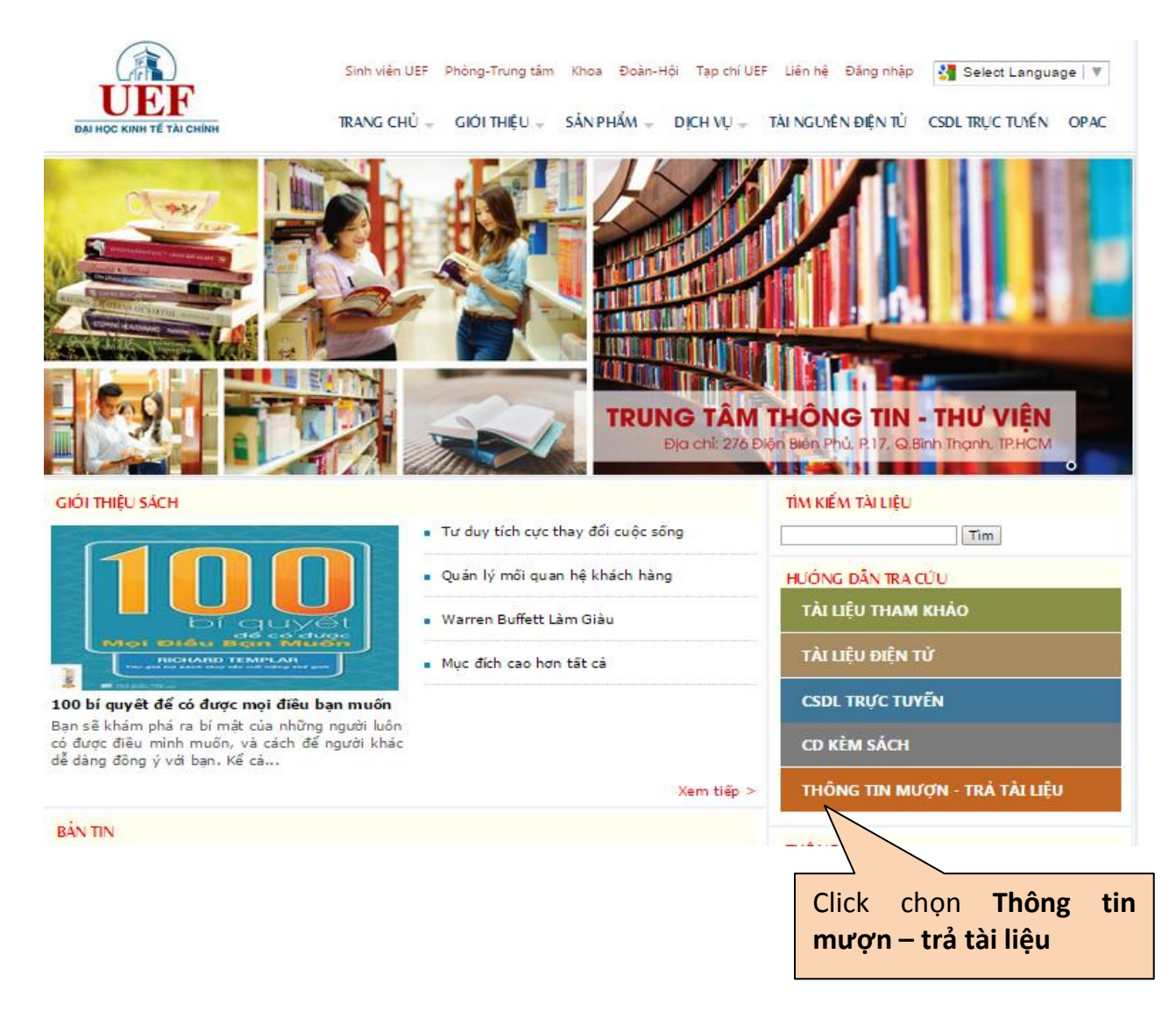

**Bước 3**: Thực hiện Đăng nhập vào website.

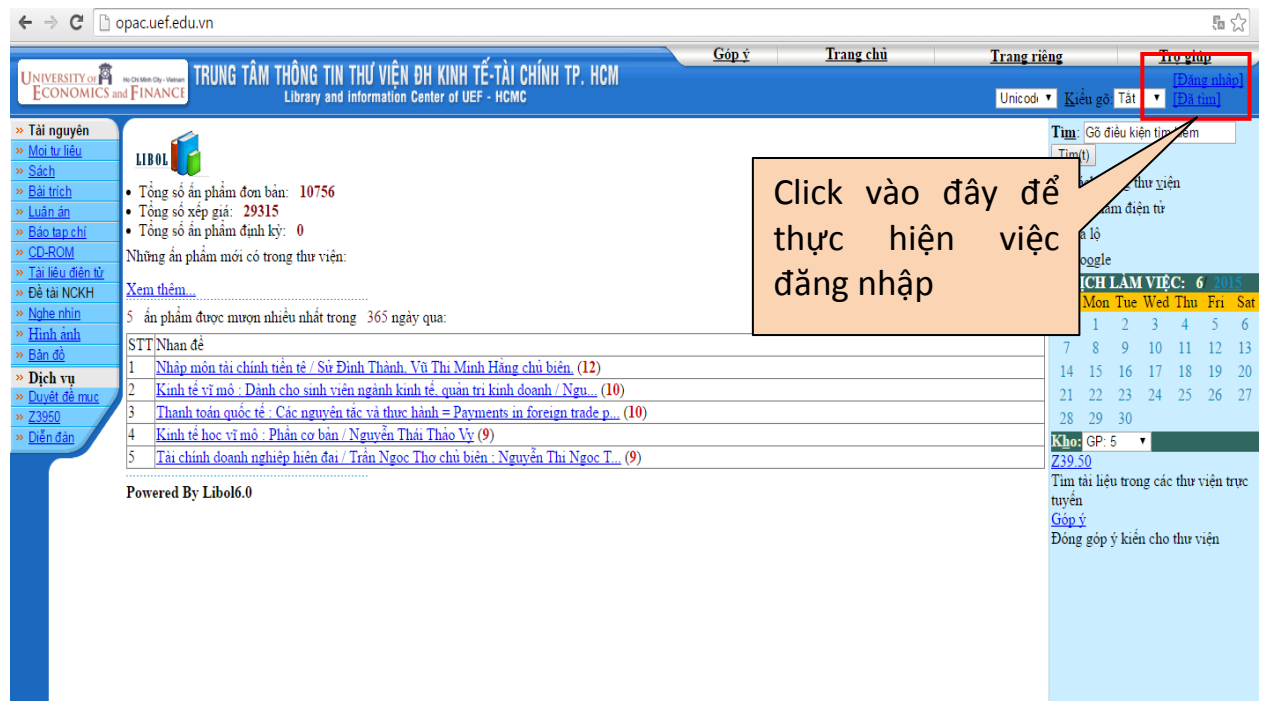

**Bước 4:** Nhập các thông tin: số thẻ (là mã số sinh viên), mật khẩu (là mã số sinh viên – đăng nhập lần đầu tiên). Lưu ý: nên đổi mật khẩu sau khi đăng nhập lần đầu.

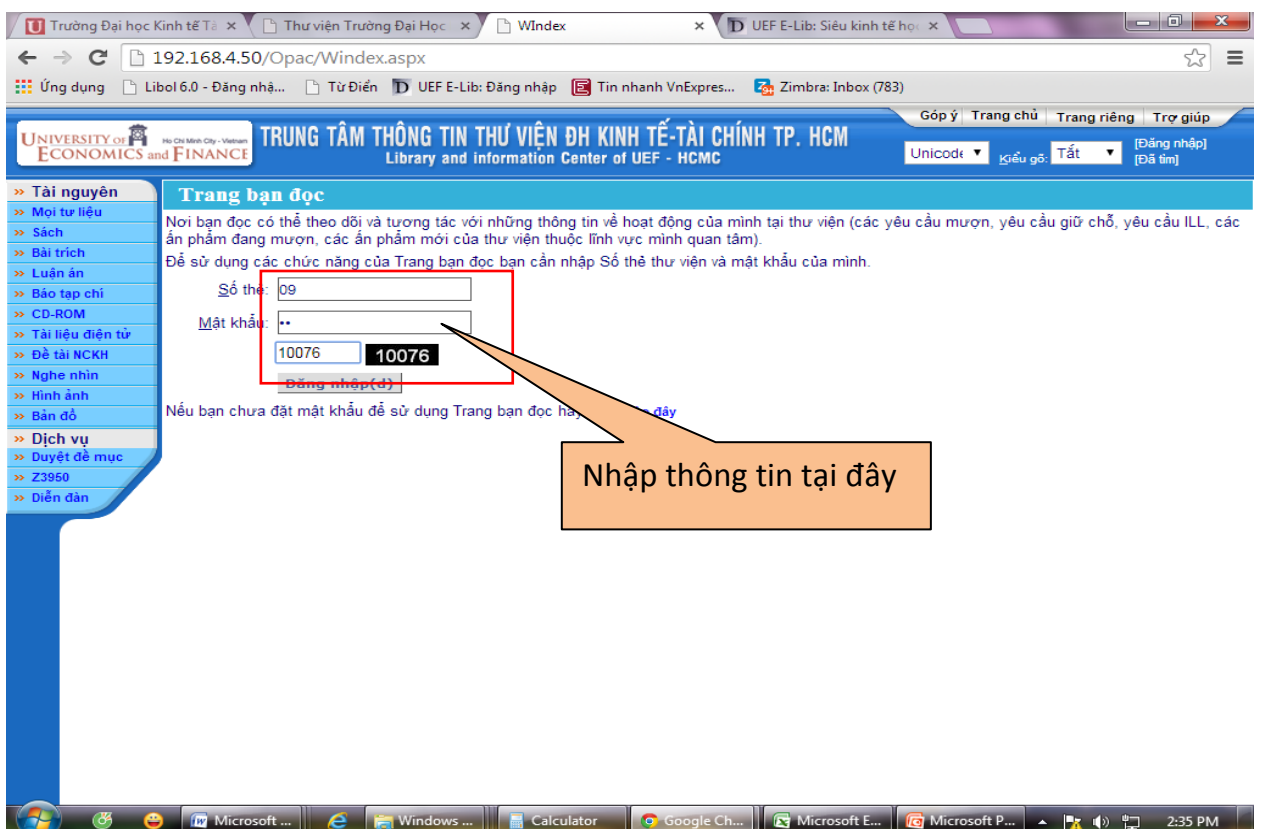

## **Bước 5**: Xem các thông tin về mượn trả tài liệu

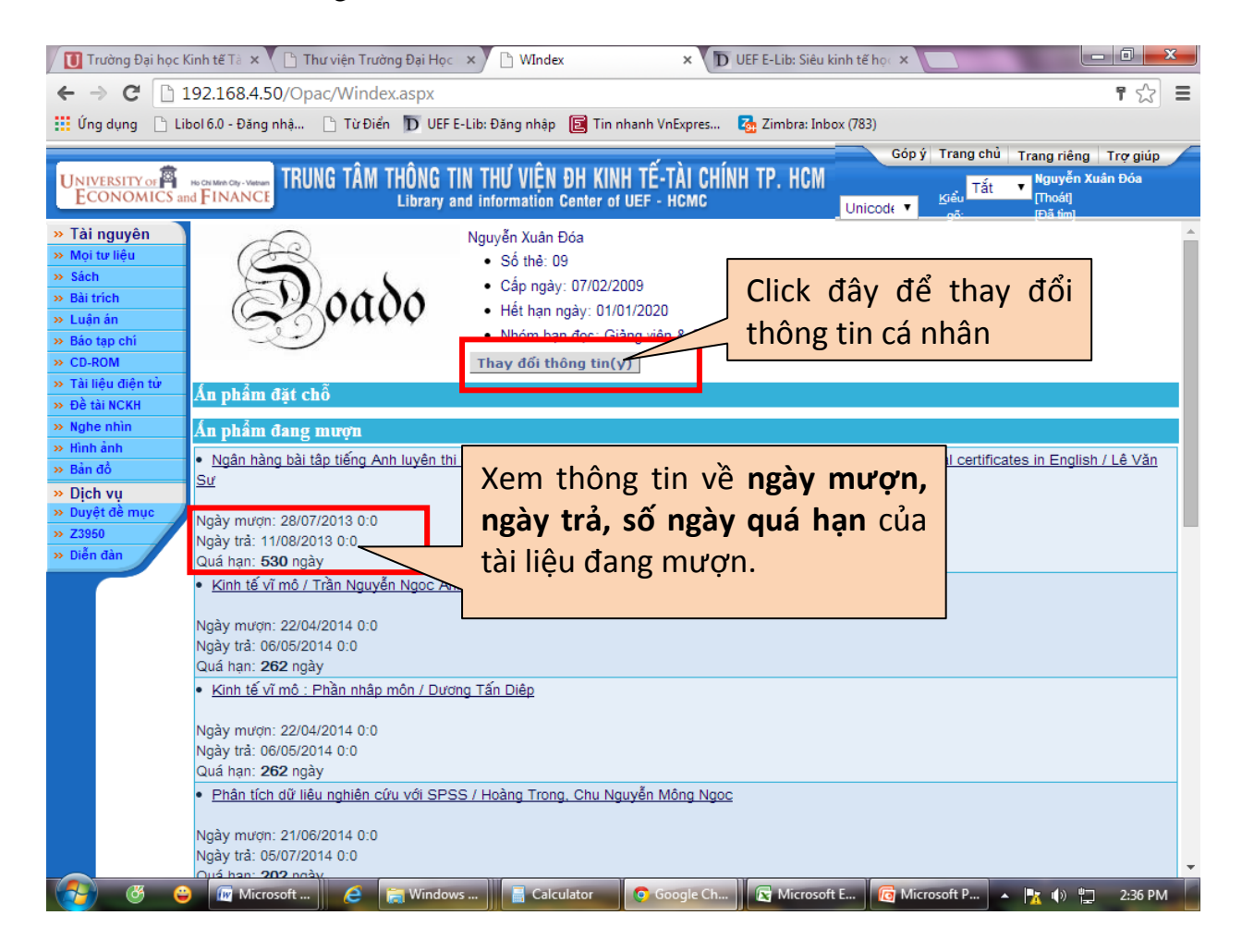